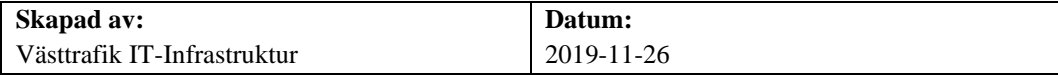

# **Förutsättningar för att använda Västtrafik Citrixportal**

### **Förutsättningar**

#### **Webbadress**

Korrekt webbadress till Västtrafiks Citrixportal är "**portal.vasttrafik.se"** Kommer du som användare inte fram till inloggningssidan och t. ex. får felmeddelande "error 404 fel Url", kontrollera att inte en gammal sparad webbläsarfavorit används och att denna i så fall endast innehåller texten "portal.vasttrafik.se".

För att ansluta till Västtrafiks Citrixportal från en konsultdator eller privat dator gäller **alltid** att logga in via webbsidan portal.vasttrafik.se i föredragen webbläsare, så som t. ex. Microsoft Edge, Google Chrome, Firefox eller Safari.

#### **Uppdaterade root-certifikat**

Visas något av nedanstående felmeddelande vid inloggning till Västtrafik Citrixportal är din dators root-certifikat inte uppdaterat på länge. Starta Windows Update och installera alla senaste uppdateringar för Windows. Använder du Mac, se till att installera de senaste säkerhetsuppdateringarna från Apple är installerade.

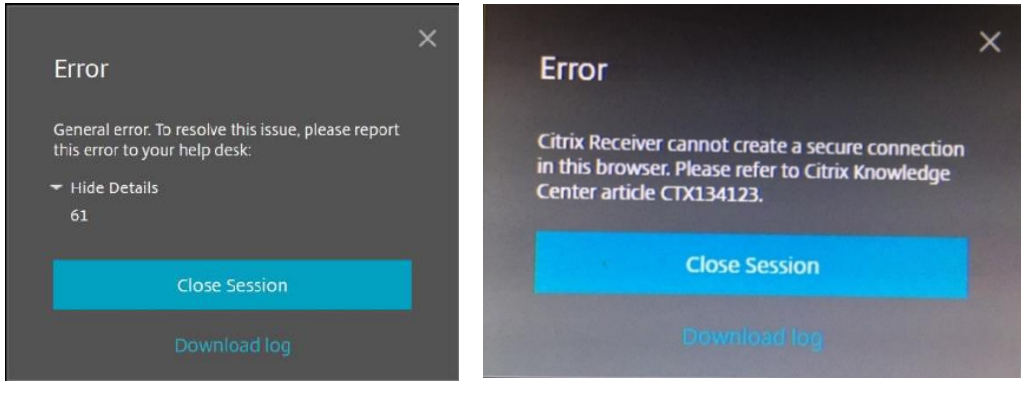

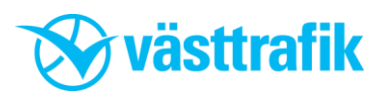

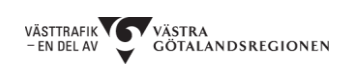

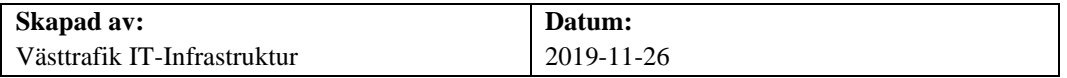

#### **Autentisering via MFA**

För att kunna ansluta till Citrixportalen utanför Västtrafiks nätverk krävs att du som användare har ett inskrivet mobilnummer på ditt användarkonto hos Västtrafik och har appen Microsoft Authenticator installerad i mobilen.

#### **Växla mellan Citrix Workspace App och HTML5**

Har du behov av att kunna få med dig din dators lokala systemdisk, ansluten nätverks- eller USB-kopplad skrivare etc. när du är inloggad i Citrixportalen måste programmet Citrix Workspace App vara installerat i datorn.

Detta kan laddas ner på Citrix hemsida på nedanstående adress: <https://www.citrix.se/downloads/workspace-app/>

Om dina applikationer öppnas i en flik i webbläsaren istället för i ett separat fönster, är det HTML5-läget i webbläsaren som används, vilket medför att du då inte har fullt stöd för att få med dig datorns lokala systemdisk, eventuellt ansluten skrivare etc. vid inloggning i Citrixportalen.

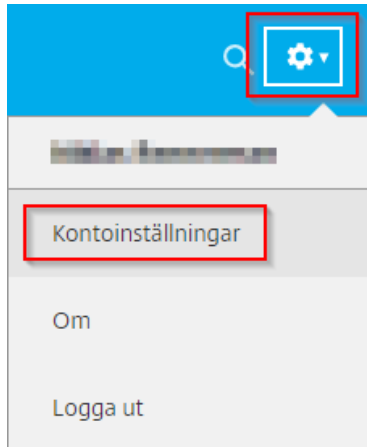

#### **Ändra från HTML5 till Citrix Workspace App**

När du är inloggad på portal.vasttrafik.se, klicka på kugghjulet uppe i högra hörnet och sedan på "Kontoinställningar".

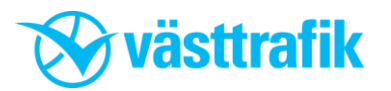

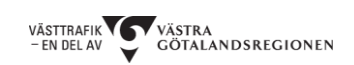

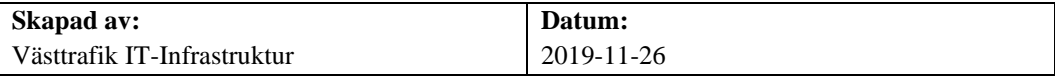

#### Ändra Citrix Workspace-appen

Öppnar en sida som söker efter en lokal Citrix Workspace-app.

Aktuell status: Appar och skrivbord öppnas i din webbläsare.

Klicka på "Ändra Citrix Workspace-appen"

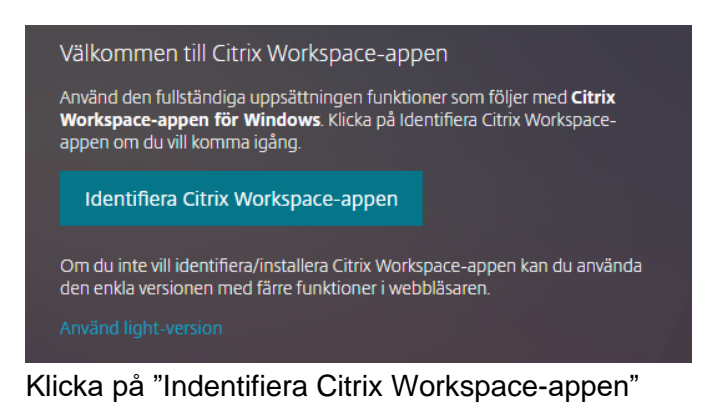

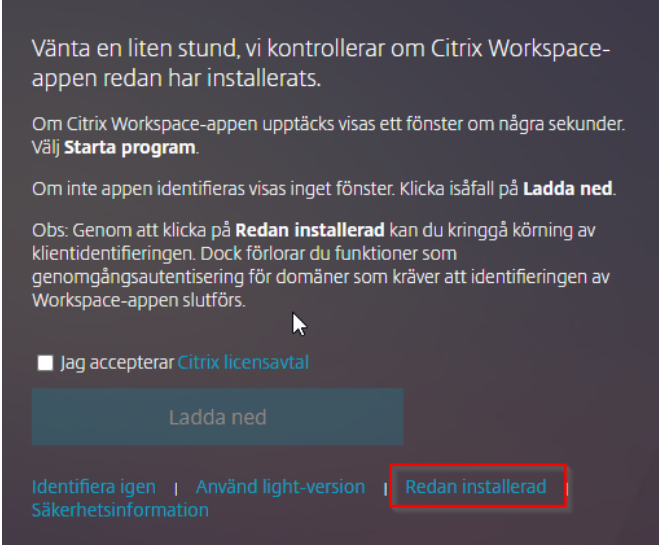

Har du redan installerat Citrix Workspace App, klicka på "Redan installerad" och sedan kommer du tillbaka till portalen.

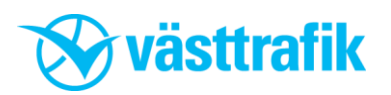

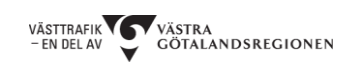

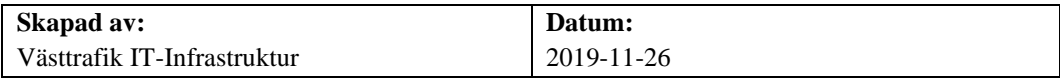

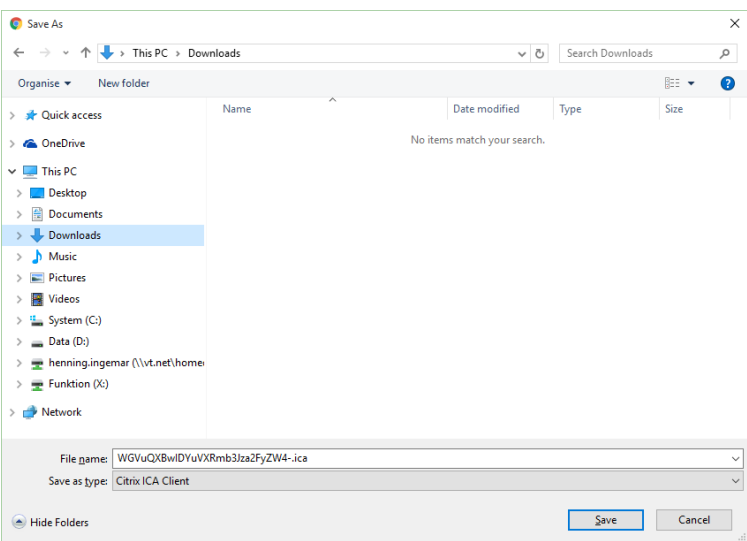

I Google Chrome eller Microsoft Edge kommer dialogrutan för spara fil upp när du klickar på en programikon. Klicka på "Spara".

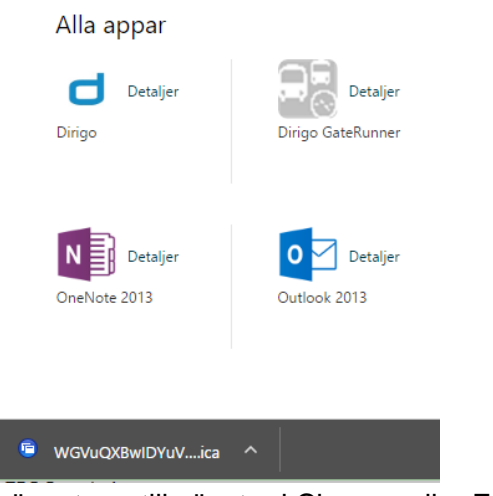

Längst ner till vänster i Chrome eller Edge ser man nu den nedladdade filens namn.

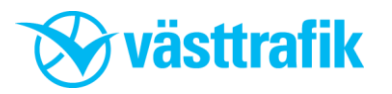

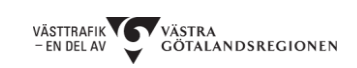

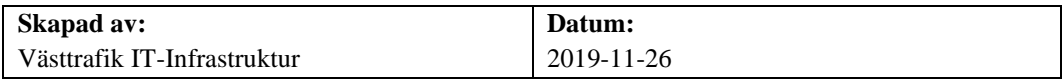

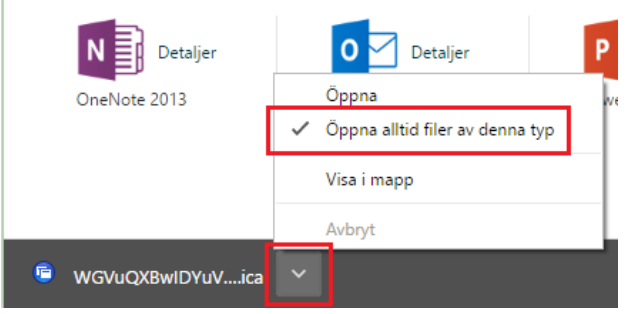

Klicka på filen bredvid filnamnet och välj sedan "Öppna alltid filer av denna typ".

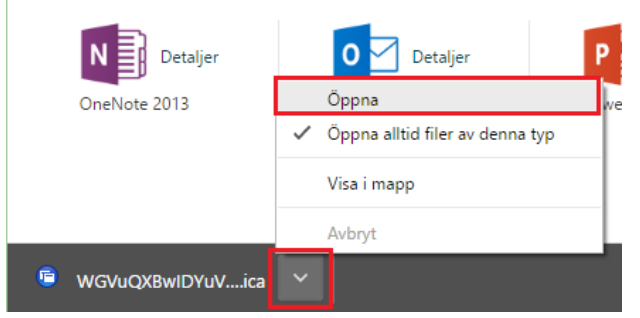

Klicka på pilen igen och välj "Öppna". Nu ska dina program alltid öppnas med Citrix Workspace App som standard. Nästa gång du startar Chrome eller Edge kommer den ihåg dina val.

#### **Skärmupplösning för applikationer**

Ibland kan vissa applikationer visas med felaktig upplösning i datorn eller på en extern bildskärm. Detta går att åtgärda genom att göra följande.

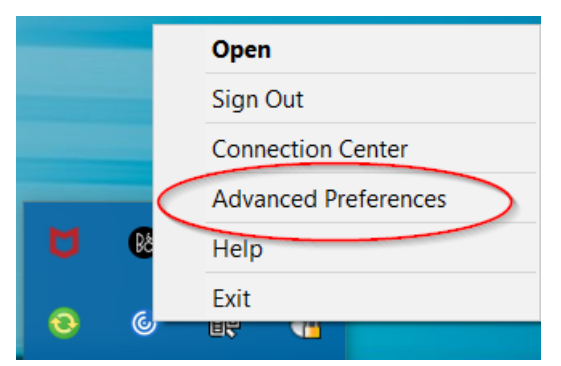

Klicka på listpilen i aktivitetsfältet i datorn. Högerklicka på ikonen för Citrix Workspace och välj "Advanced Preferences"

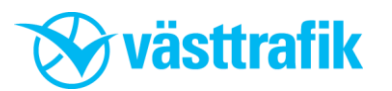

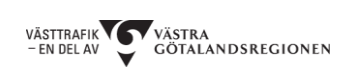

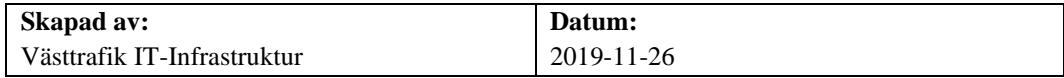

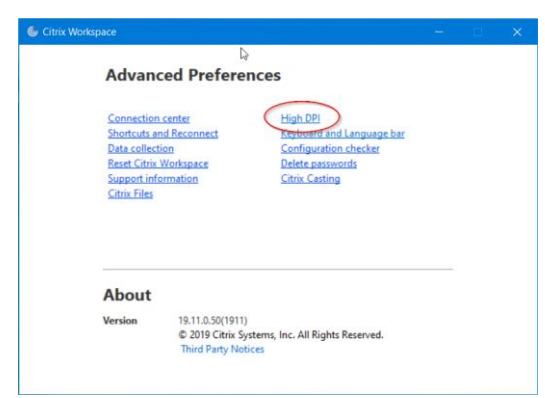

## Klicka på valet "High DPI"

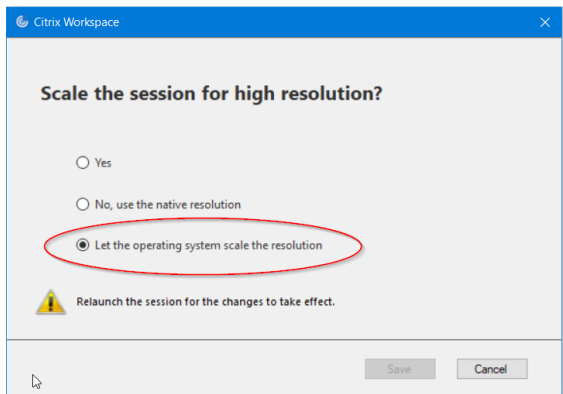

Bocka i valet "Let the operating system scale the resolution" och klicka på knappen Save

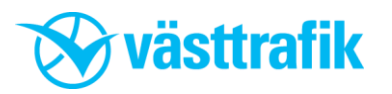

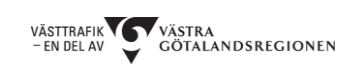